$\bigoplus$ 

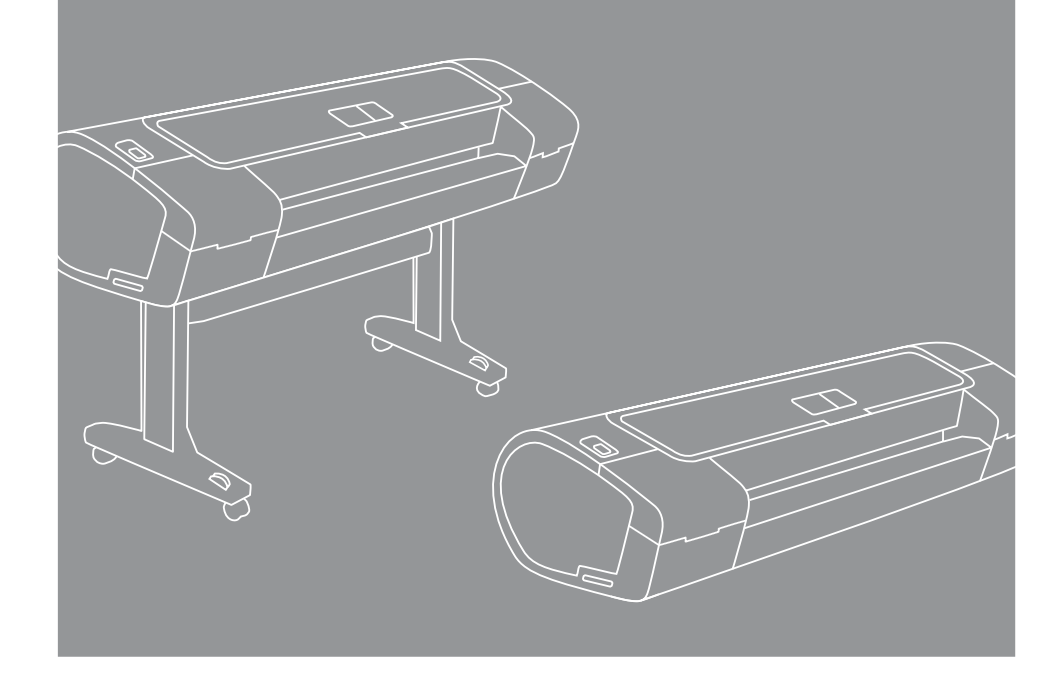

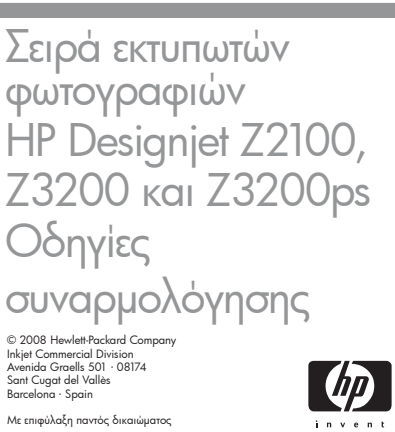

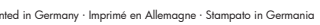

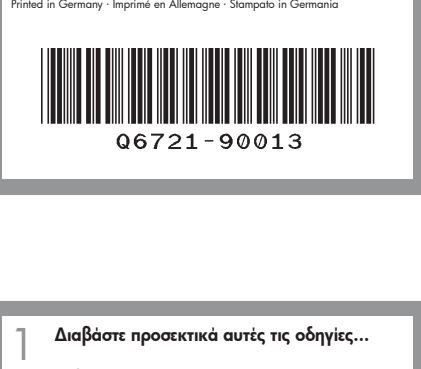

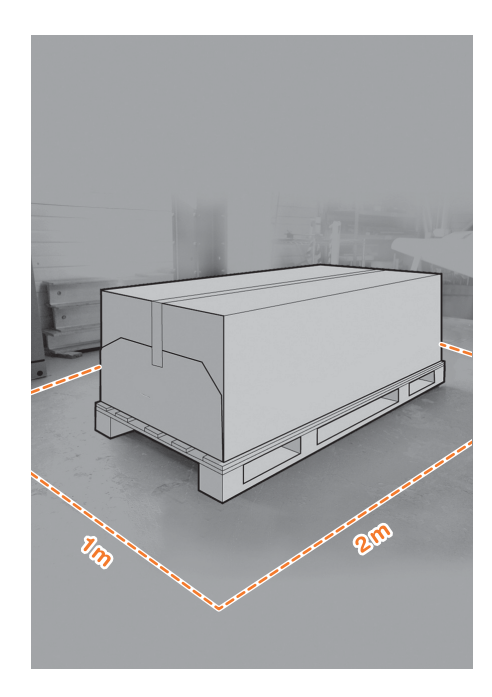

### Διαβάστε προσεκτικά αυτές τις οδηγίες...

Τι θα χρειαστείτε για αυτήν τη διαδικασία **•** Επειδή ο εκτυπωτής είναι βαρύς, ίσως χρειαστείτε τη βοήθεια τριών ατόμων για να το ξεπακετάρισμά του. Όταν χρειάζονται περισσότερα από ένα άτομα, εμφανίζεται αυτό το σύμβολο.

**•** Για να συναρμολογήσετε τον εκτυπωτή, θα χρειαστείτε τουλάχιστον 1 x 2 μ. (40 x 80 ίντσες) ελεύθερο χώρο.

\*Όταν βλέπετε αυτό το εικονίδιο, μπορείτε να βρείτε ένα εφέ κίνησης το οποίο παρουσιάζει τη διαδικασία στο CD HP Start-Up Kit.

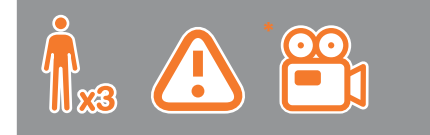

#### Χώρος εργασίας εκτυπωτή つ

Πριν να ξεκινήσετε το ξεπακετάρισμα, μελετήστε το χώρο όπου θα τοποθετήσετε τον εκτυπωτή. Πρέπει να αφήσετε λίγο κενό χώρο σε όλες τις πλευρές του κουτιού του εκτυπωτή. Οι προτεινόμενες αποστάσεις εμφανίζονται στην παραπάνω εικόνα.

**Σημείωση: Εάν ο εκτυπωτής σας είναι 24 ιντσών χωρίς βάση, αφαιρέστε το κουτί του εκτυπωτή και το κουτί των εξαρτημάτων, τοποθετήστε τον εκτυπωτή σε ένα τραπέζι και αφαιρέστε το αποξηραντικό σακουλάκι από το κάτω μέρος του εκτυπωτή. Στη συνέχεια, προχωρήστε στο βήμα 32.**

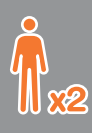

**Ξεπακετάρισμα του εκτυπωτή** ακετάρισμα του εκτυπ

Ã

Αφαιρέστε τα εξαρτήματα από το κουτί του εκτυπωτή. Θα βρείτε την τεκμηρίωση και το λογισμικό για τον εκτυπωτή σας επάνω στον εκτυπωτή.

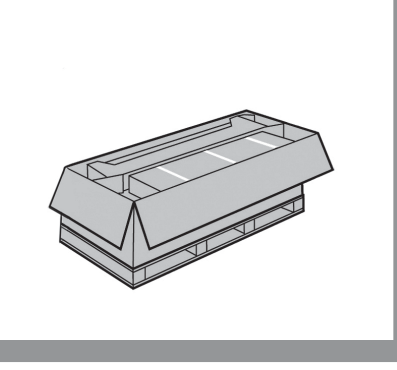

Αφαιρέστε το κουτί της βάσης, το οποίο είναι το μεγαλύτερο. Για να γίνει αυτό, θα 3 Αφαιρέστε τα εξαρτήματα από το κουτί του<br>3 εκτυπωτή. Θα βρείτε την τεκμηρίωση και το επιτρόφηση του του είναι το μεγαλύτερο. Για να γίνει αυτό, θα επιτ<br>3 λογισμικό για τον εκτυπωτή σας επάνω στον επιτρόφηση του χρειαστο

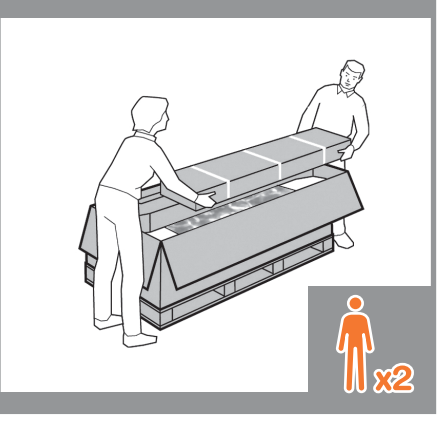

∬∑⊗2

Αφαιρέστε τα κομμάτια του χαρτονιού.

 $\bigoplus$ 

Κόψτε και αφαιρέστε τους ιμάντες που υπάρχουν γύρω από το κουτί της βάσης.

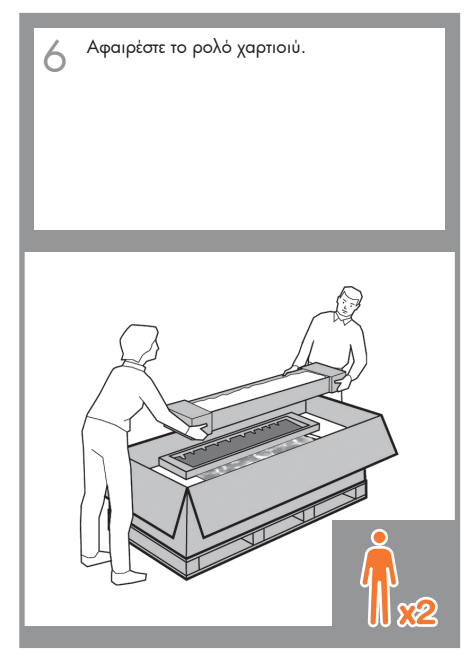

## Αφαιρέστε τον πίσω δίσκο από τον εκτυπωτή. **Σημείωση: Αν δεν βρείτε το δίσκο στο κουτί, ενδέχεται ο δίσκος να έχει ήδη τοποθετηθεί.**

- Ανασηκώστε τις πλευρές και το επάνω μέρος του κουτιού του εκτυπωτή και αφαιρέστε τα 7 8 9 10 από τον εκτυπωτή.
- 

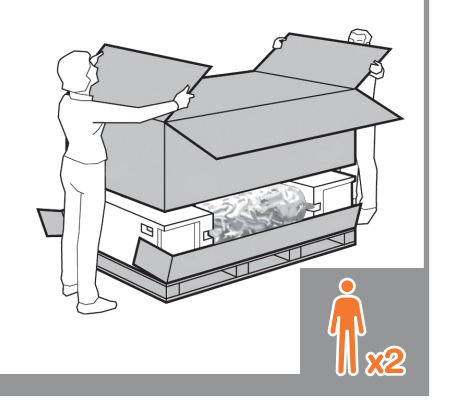

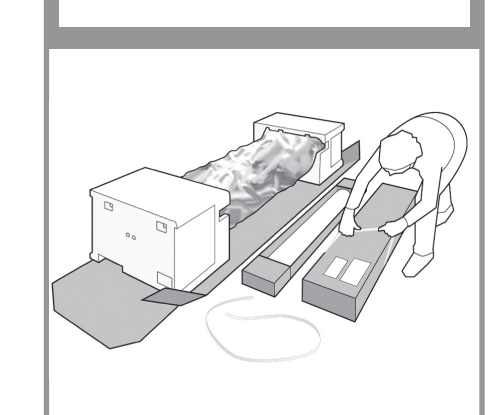

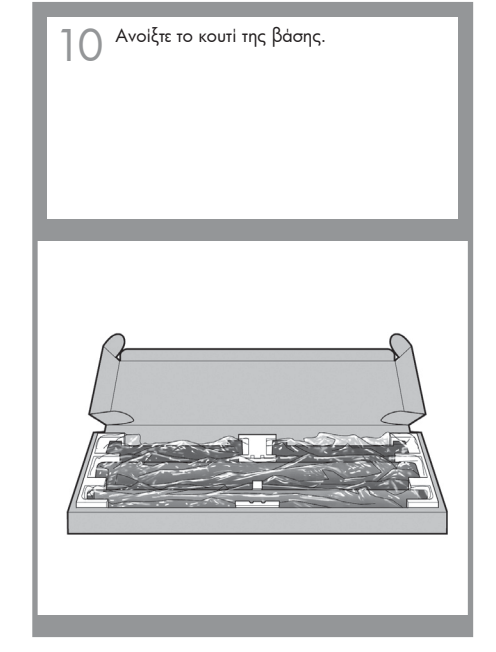

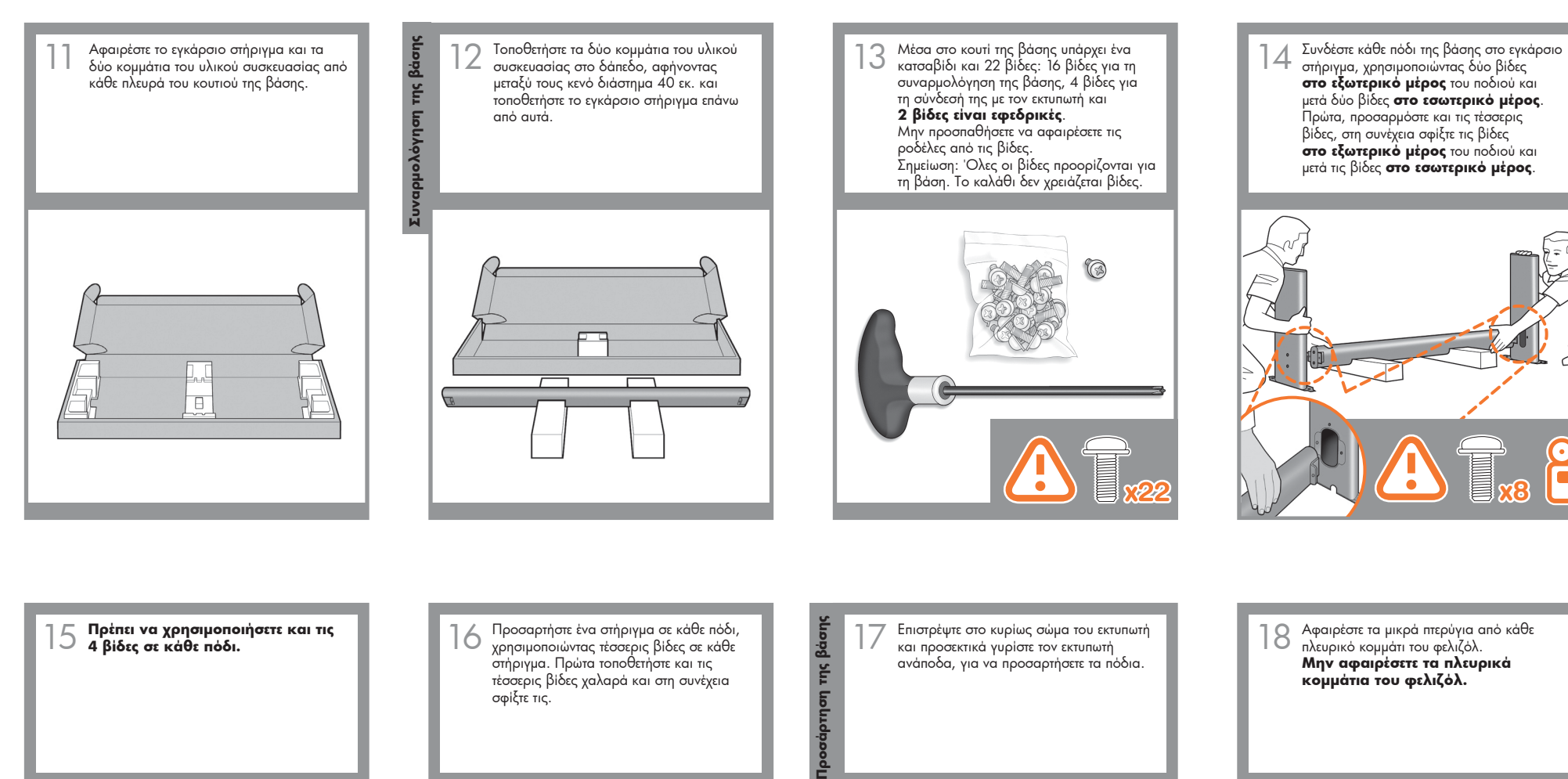

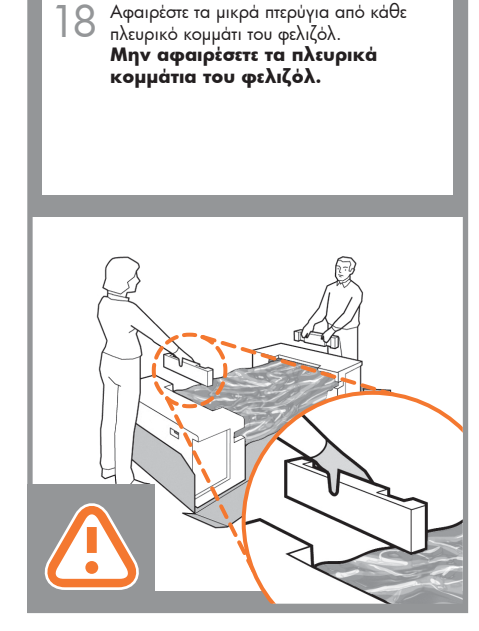

30 O.O

 $\bigoplus$ 

**4+4=8**

an an a

 $\bigoplus$ 

 $\odot - \odot$ 

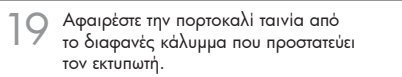

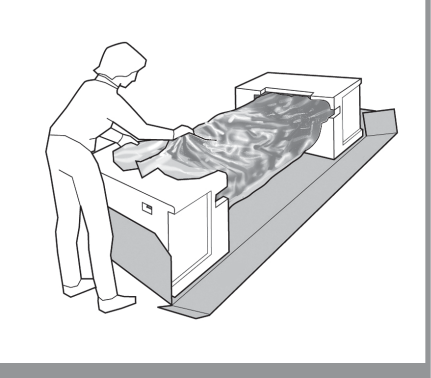

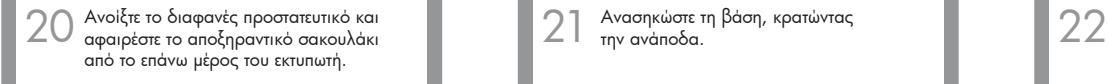

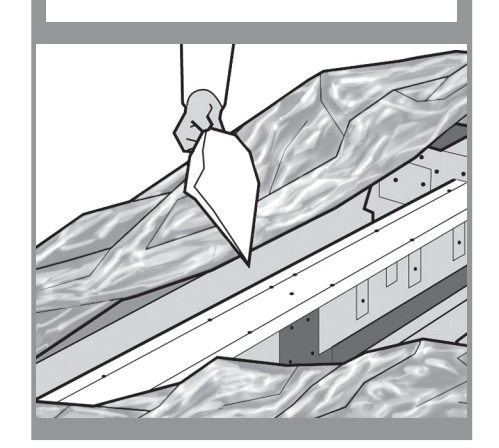

Ανασηκώστε τη βάση, κρατώντας την ανάποδα.

 $\bigoplus$ 

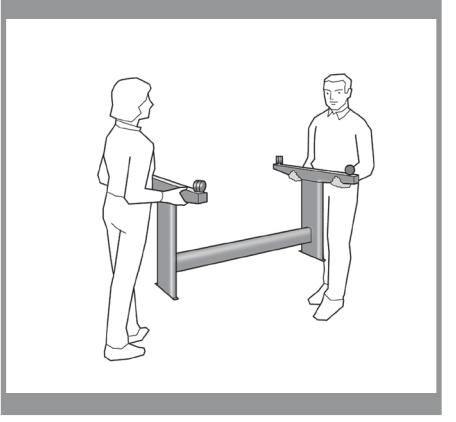

Υπάρχει ένα στρογγυλό κίτρινο κουμπί που εξέχει από το επάνω μέρος του ενός ποδιού της βάσης και ένα τετράγωνο πράσινο κουμπί που εξέχει από το επάνω μέρος του άλλου ποδιού. Κάθε κουμπί ταιριάζει μέσα σε μια οπή του εκτυπωτή.

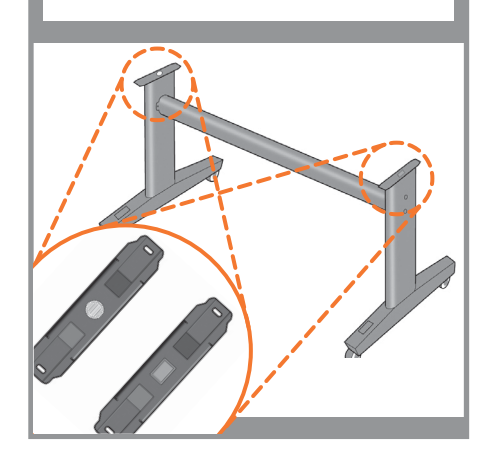

 $\bigoplus$ 

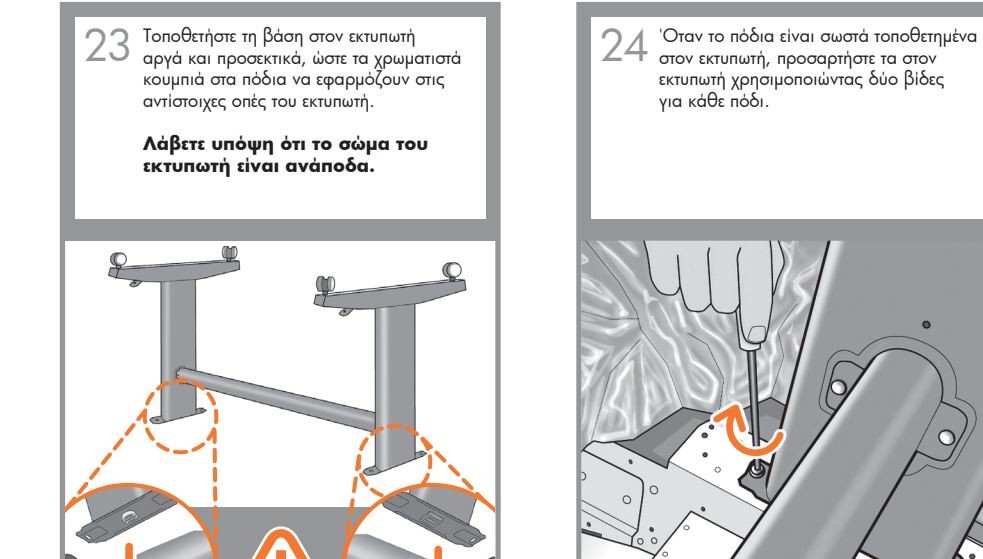

στον εκτυπωτή, προσαρτήστε τα στον εκτυπωτή χρησιμοποιώντας δύο βίδες για κάθε πόδι.

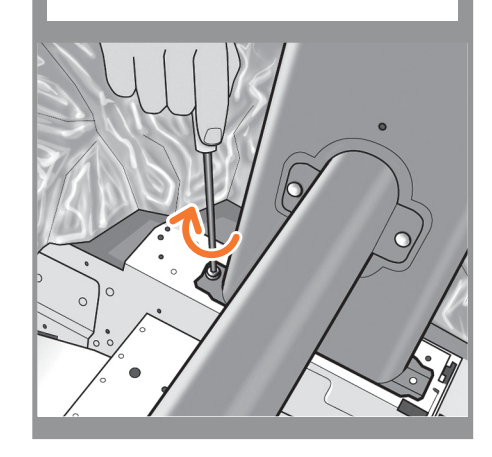

24 Βεβαιωθείτε ότι έχετε χρησιμοποιήσει και τις είκοσι βίδες και ότι τις έχετε σφίξει όλες. εφεδρικές βίδες.

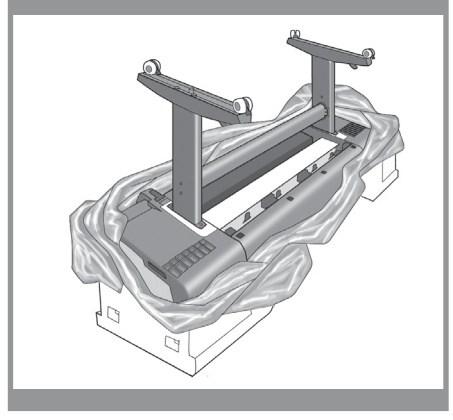

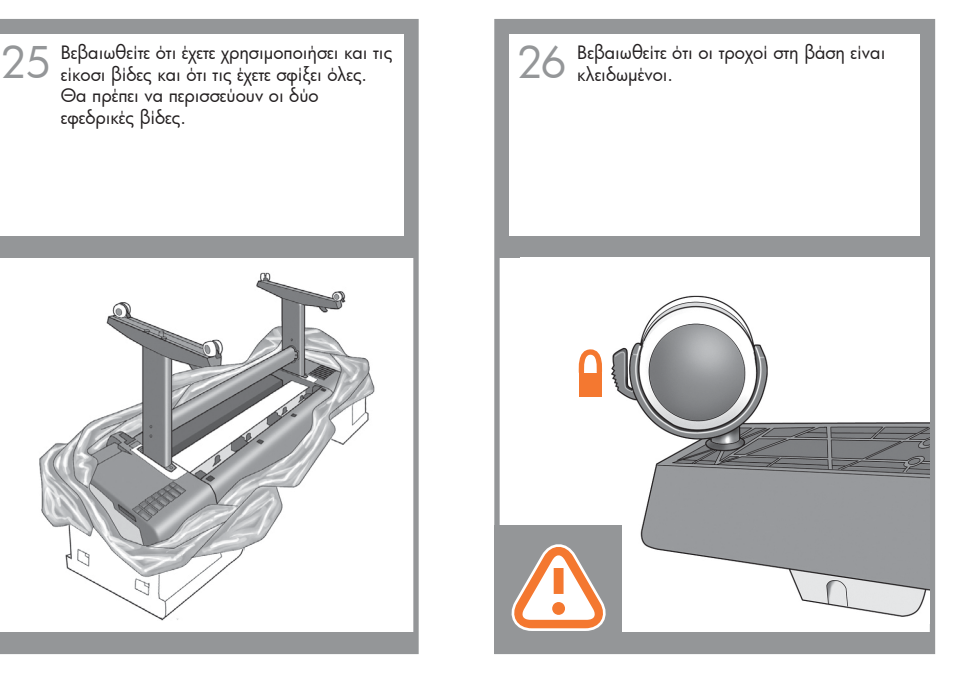

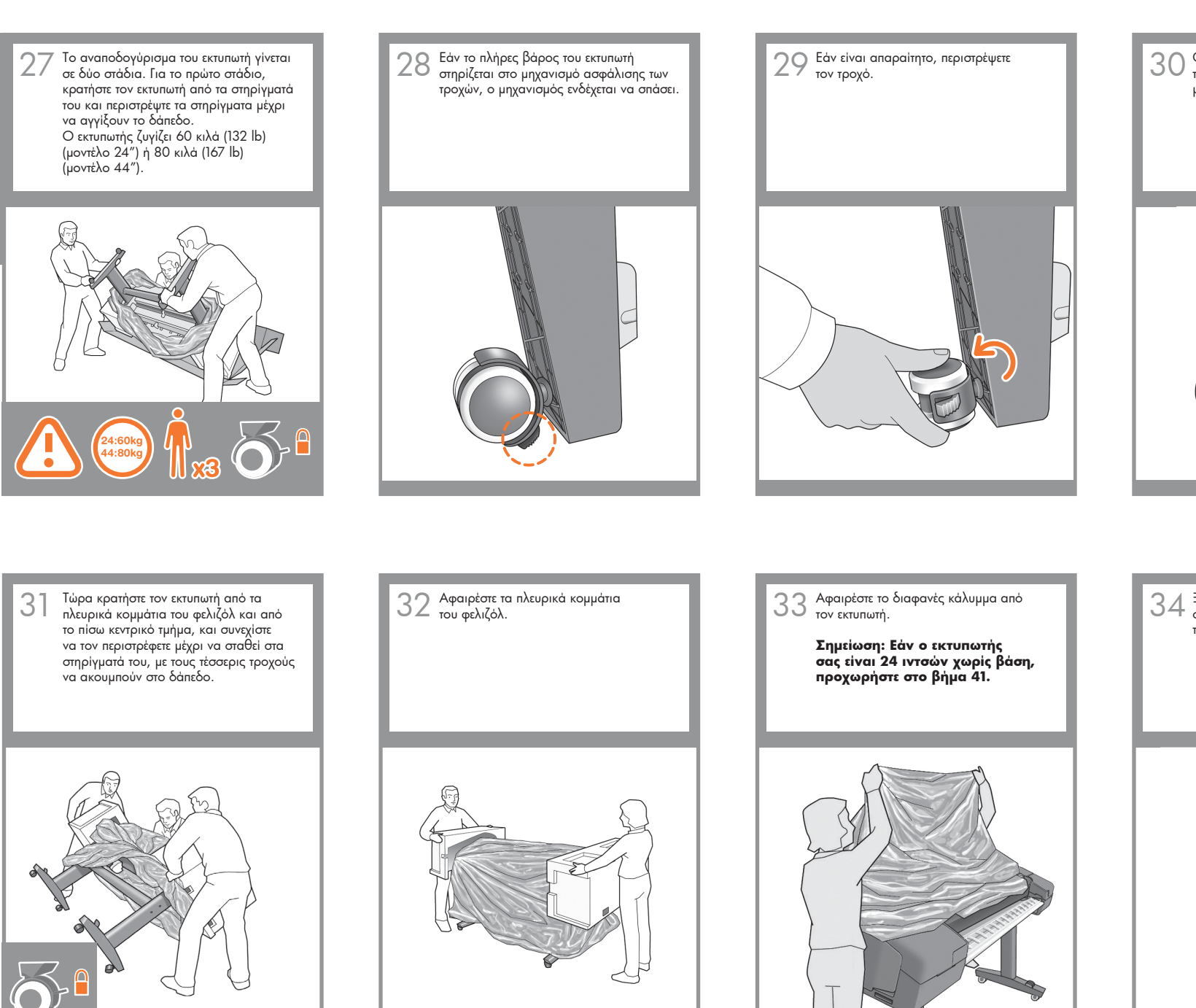

Ο μηχανισμός ασφάλισης κάθε τροχού πρέπει να έχει όψη προς τα μέσα (μακριά από το δάπεδο).

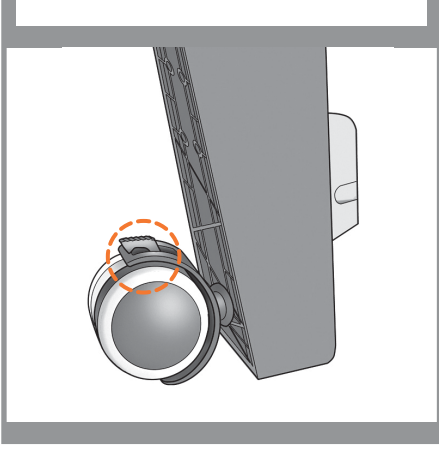

**Αναποδογύρισμα του εκτυπωτή**

Αναποδογύρισμα του

EKTUM

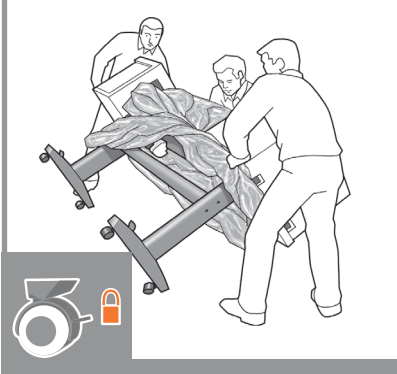

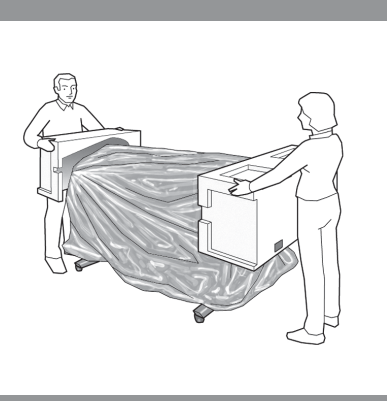

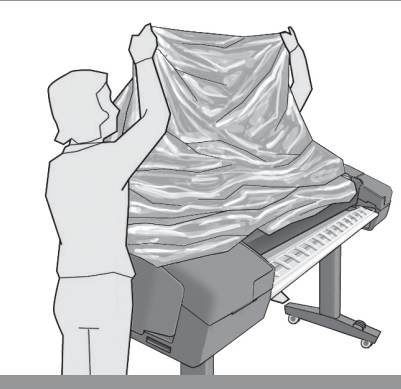

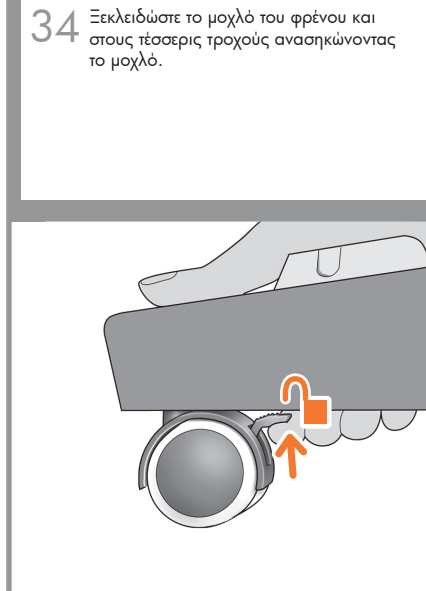

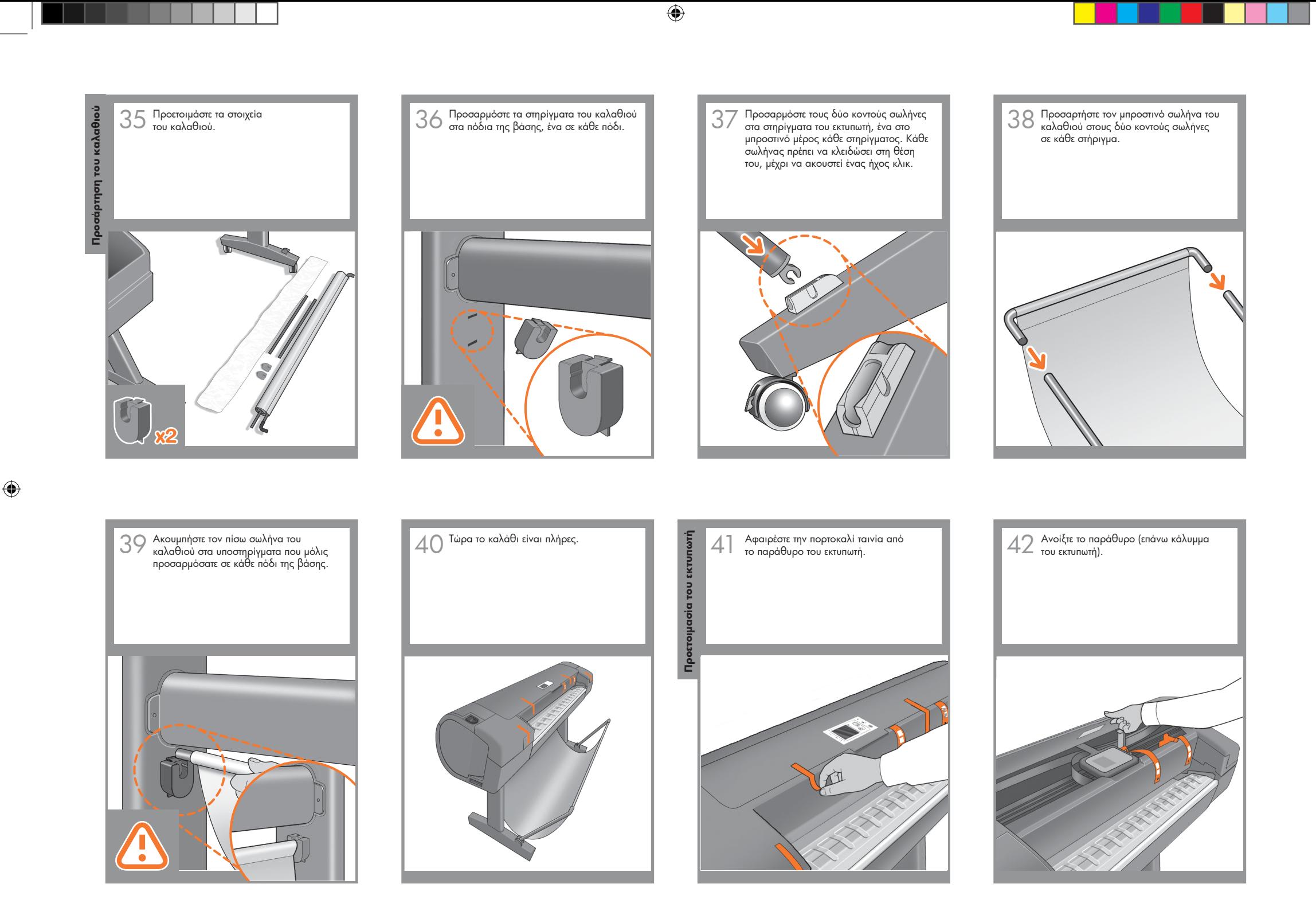

1.2 set up troja\_EL.indd 6 7/23/2008 10:21:22 PM

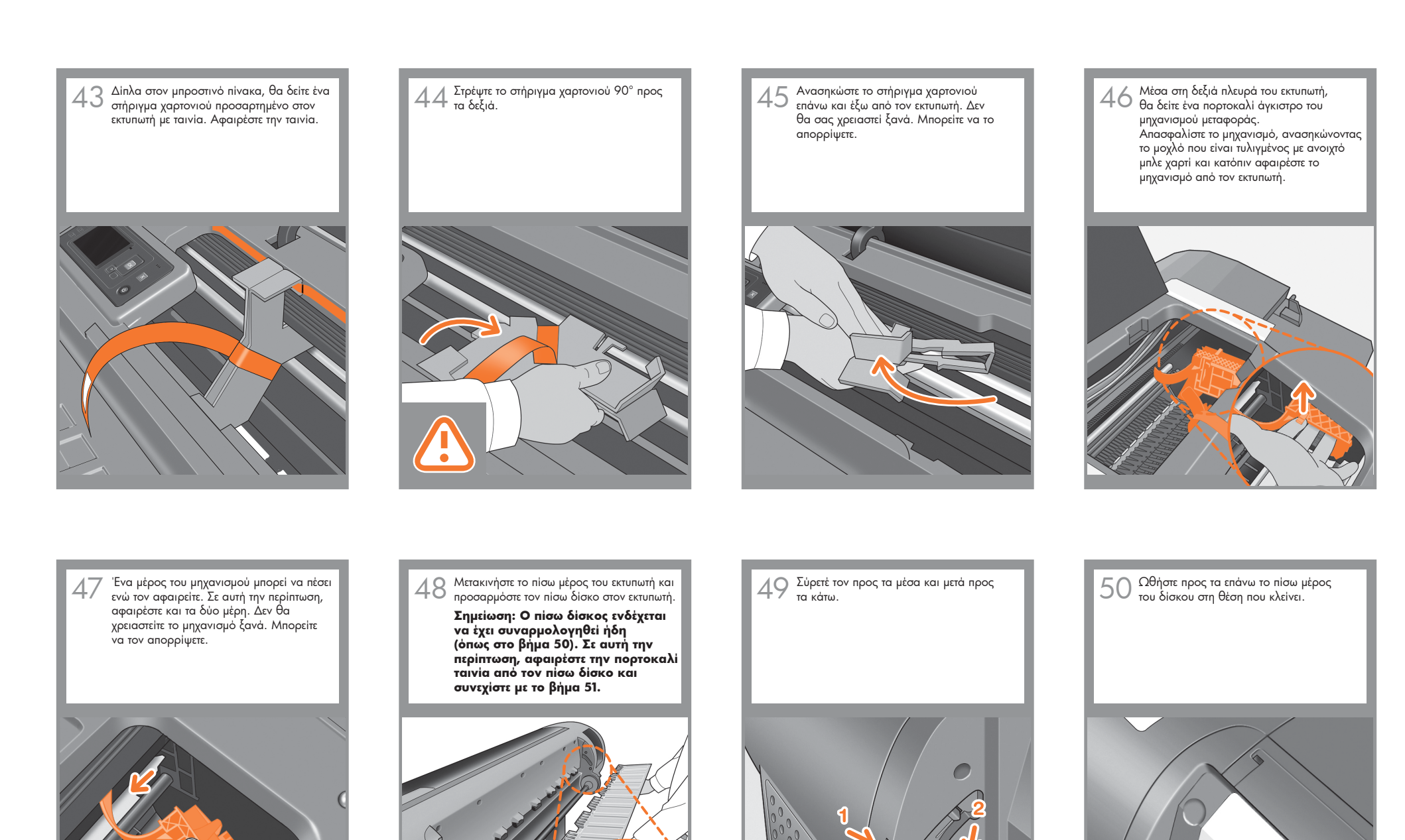

 $\bigoplus$ 

**TILL** 

**TELETIN** 

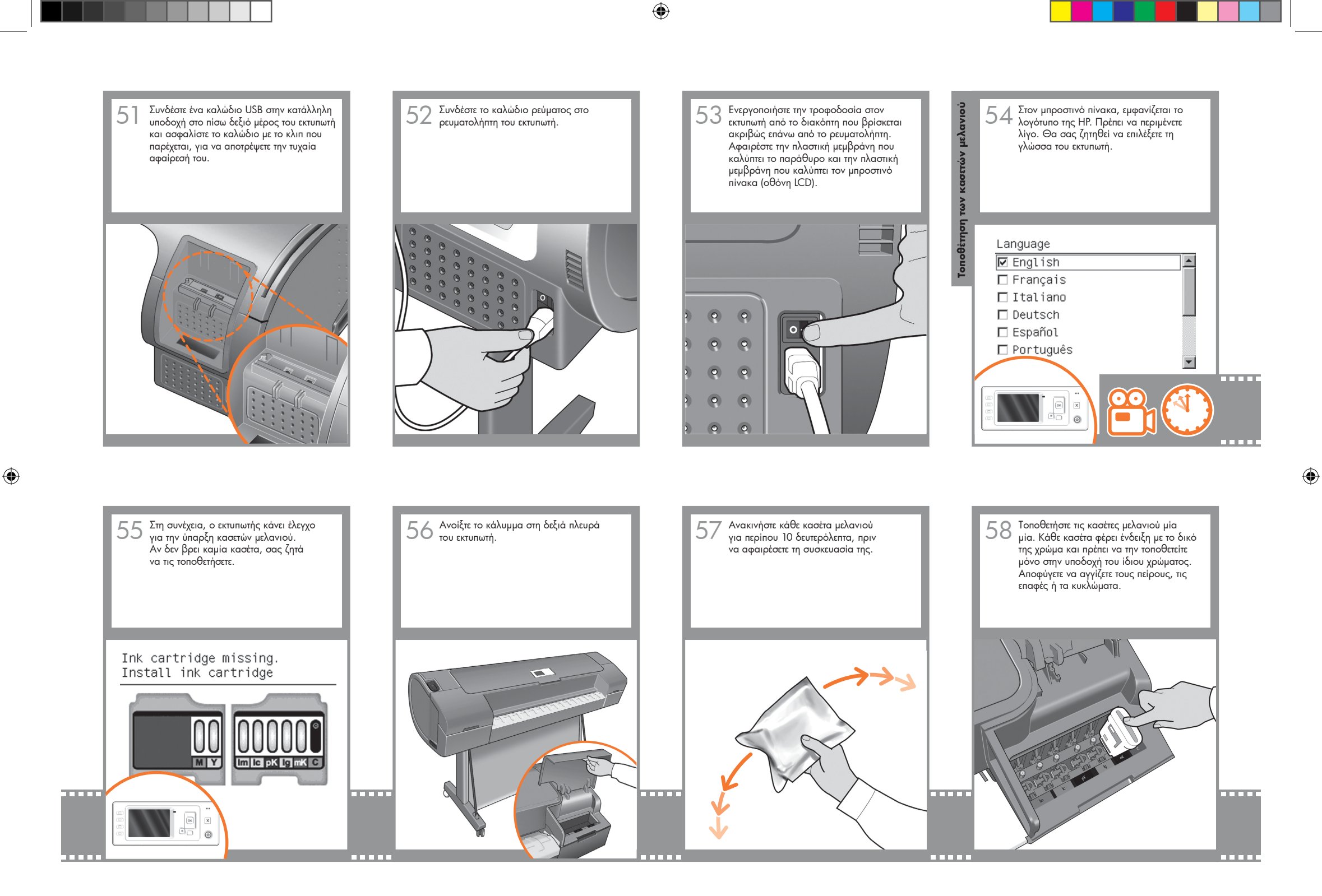

1.2 set up troja\_EL.indd 8 7/23/2008 10:21:26 PM

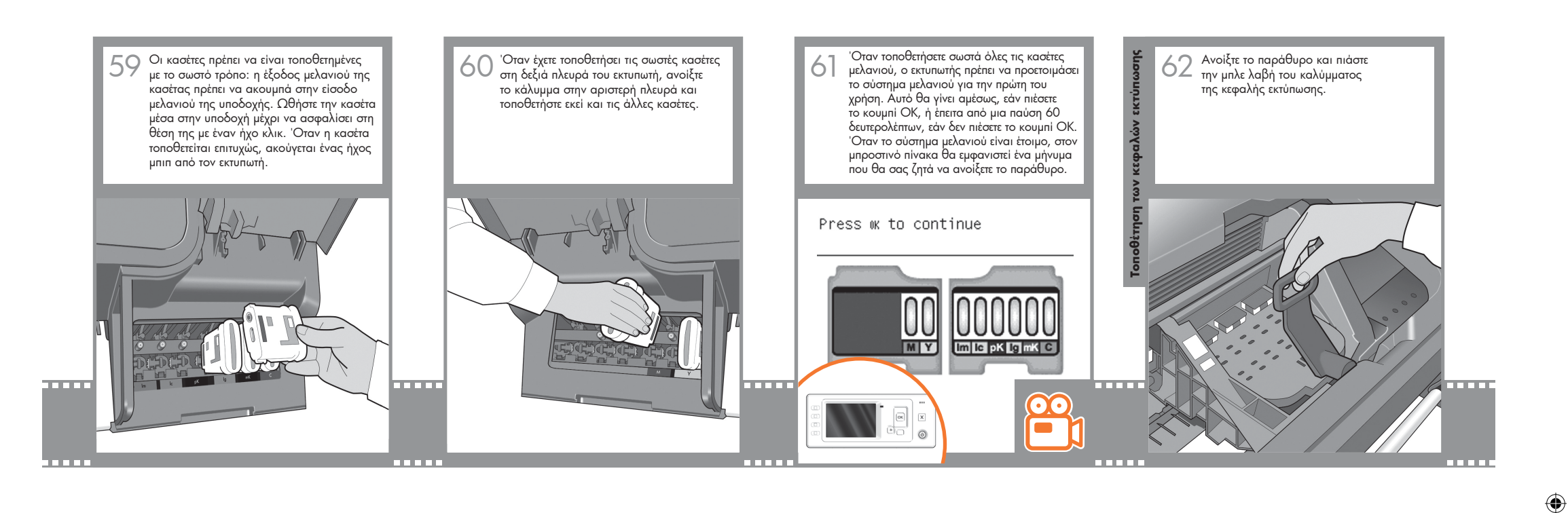

 $\bigoplus$ 

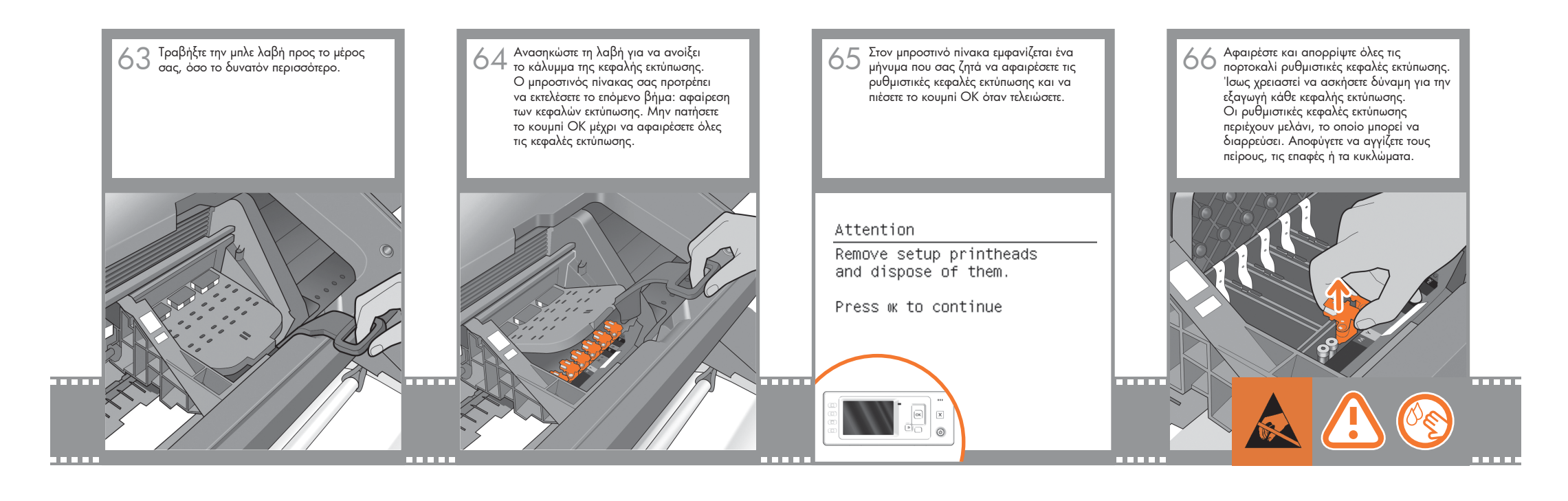

1.2 set up troja\_EL.indd 9 7/23/2008 10:21:28 PM

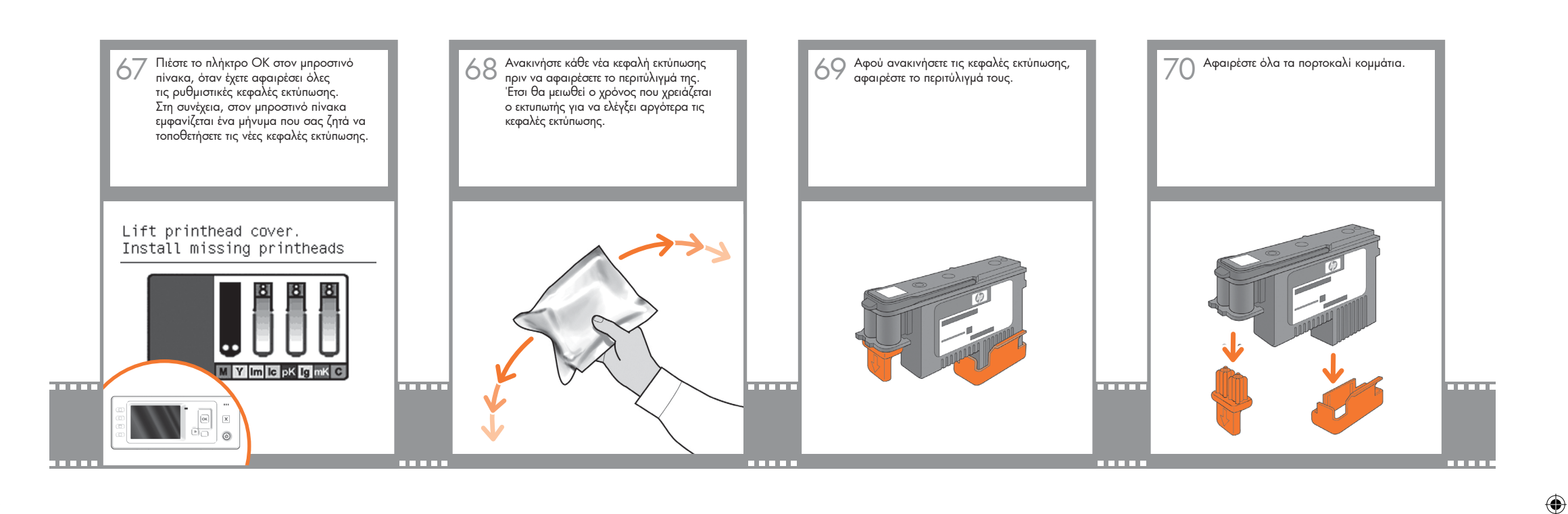

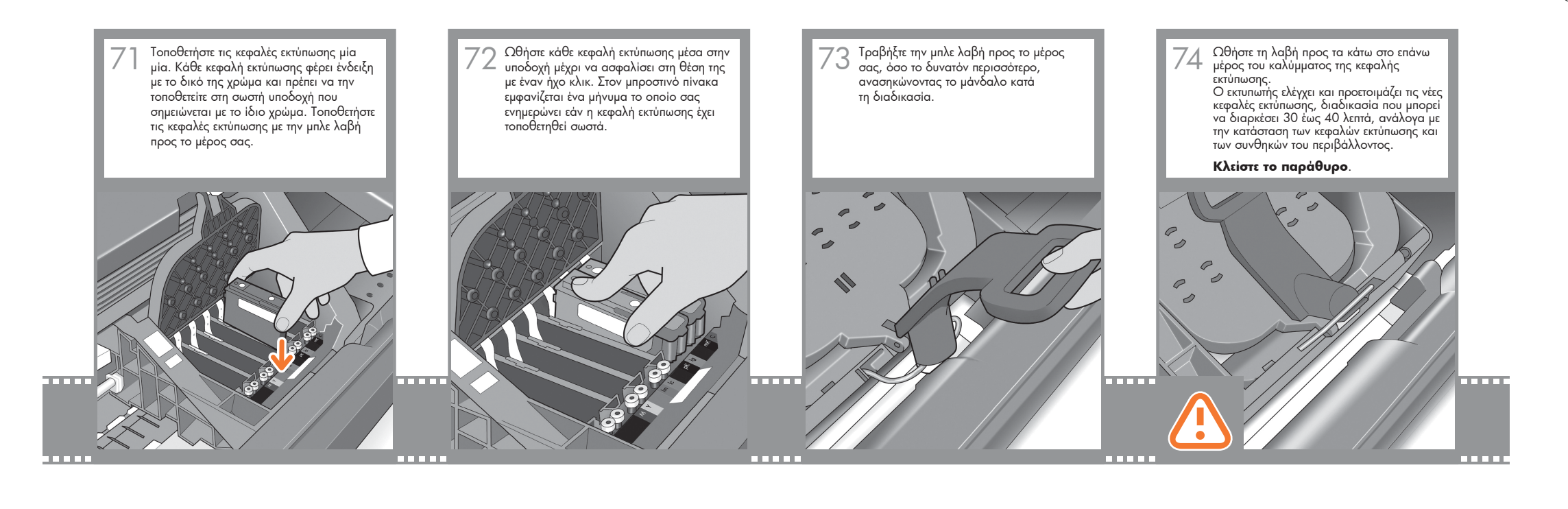

1.2 set up troja\_EL.indd 10 7/23/2008 10:21:30 PM

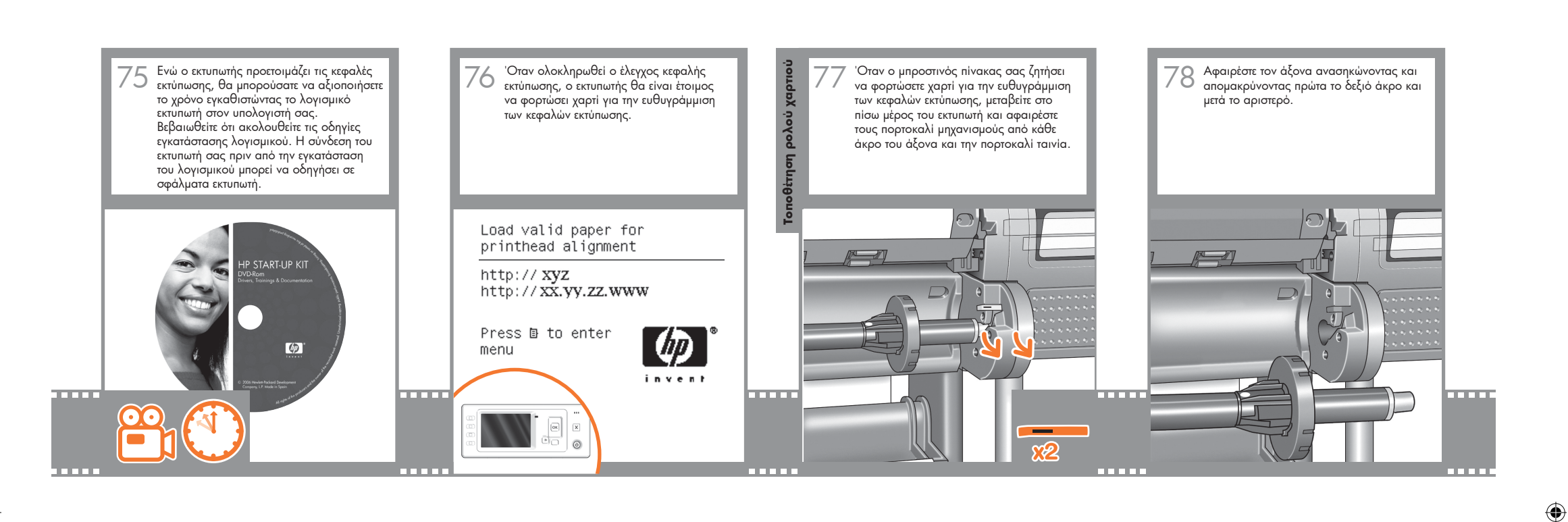

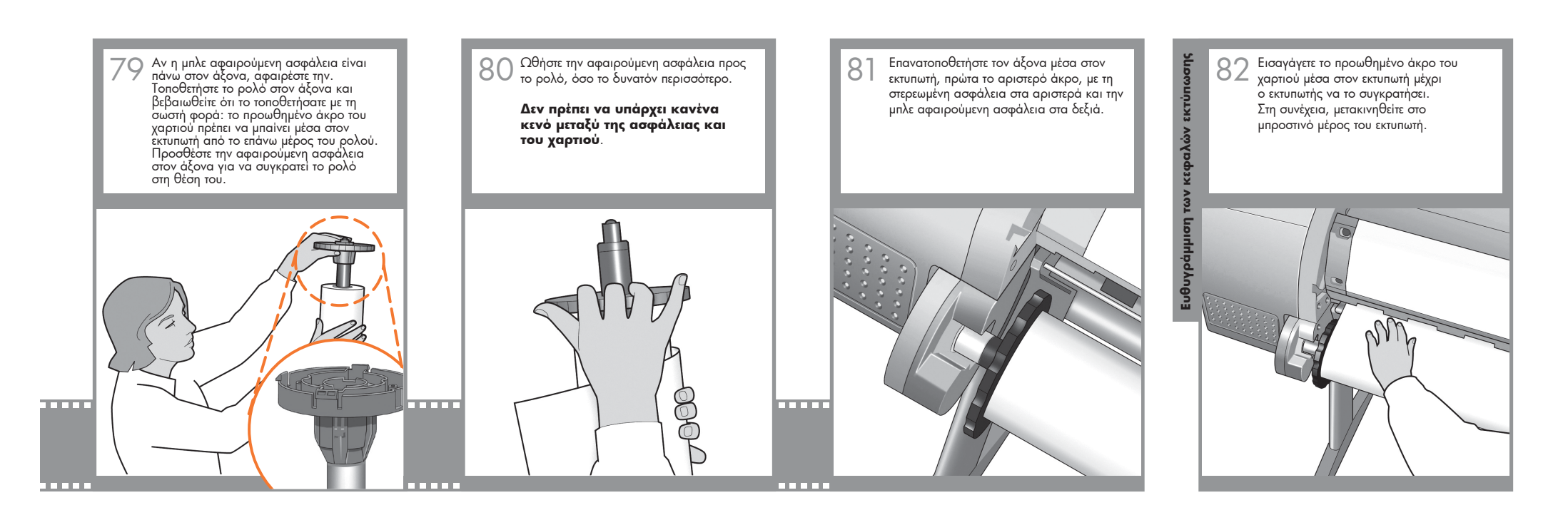

1.2 set up troja\_EL.indd 11 7/23/2008 10:21:32 PM

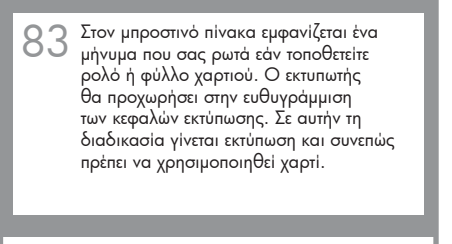

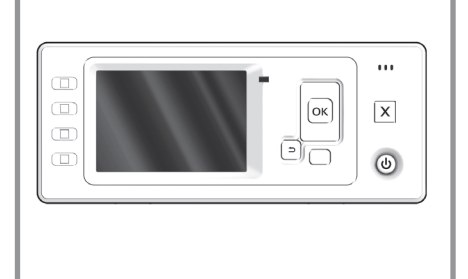

Στον μπροστινό πίνακα εμφανίζεται ένα τον προστινό πίνακα θα εμφανιστεί μια τον προστινό πόθμης τον πραγματο-<br>Προσπου σας ρωτά εάν τοποθετείτε τον προστινό προστινό πίνακα θα εμφανιστεί μια τον προστικό προστινό προστικό<br> 85 Στον μπροστινό πίνακα θα εμφανιστεί μια σειρά μηνυμάτων που παρουσιάζουν την πρόοδο της ευθυγράμμισης των κεφαλών εκτύπωσης. Δεν χρειάζεται να κάνετε καμία ενέργεια μέχρι να ολοκληρωθεί η ευθυγράμμιση, όταν δείτε το μήνυμα που παρουσιάζεται παρακάτω. Πιέστε το κουμπί OK.

 $\bigoplus$ 

## Printhead alignment

Calibration successfully completed.

Press ok to continue

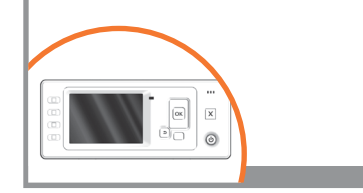

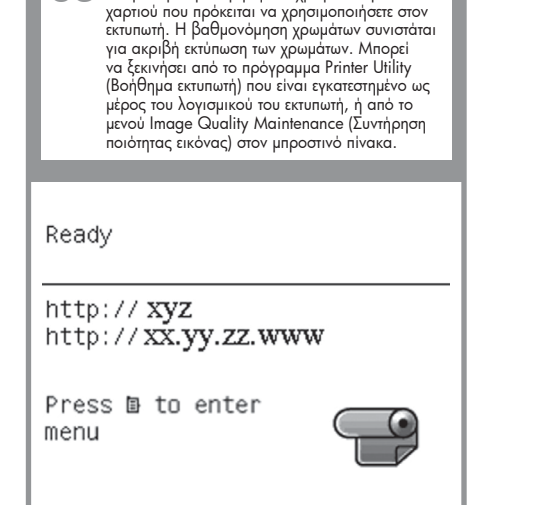

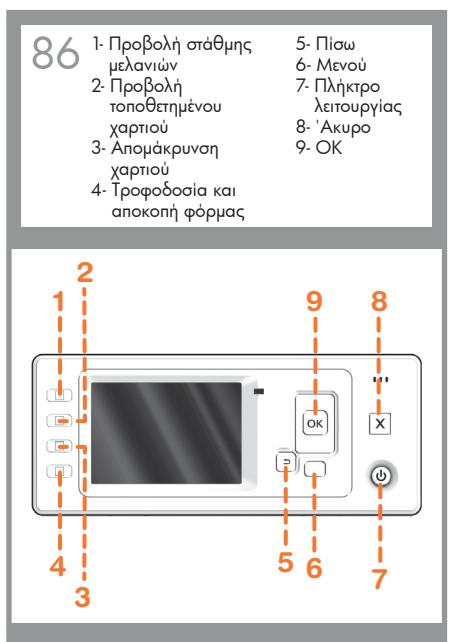

# Εγκατάσταση και σύνδεση του εκτυπωτή Mac OS

 $\bigoplus$ 

**1. Εγκατάσταση και σύνδεση του εκτυπωτή σας: Mac OS X** Σύνδεση δικτύου (Bonjour)

1. Ελέγξτε εάν ο εκτυπωτής είναι ενεργοποιημένος και συνδεδεμένος σε δίκτυο Ethernet που λειτουργεί και εάν όλοι οι υπολογιστές του δικτύου είναι ενεργοποιημένοι και συνδεδεμένοι (συμπεριλαμβανομένων των διανομέων και των δρομολογητών).

 $\bigoplus$ 

2. Μεταβείτε στον μπροστινό πίνακα του εκτυπωτή και χρησιμοποιήστε το πλήκτρο μενού, εάν χρειάζεται, για να εντοπίσετε το κύριο μενού και, στη συνέχεια, επιλέξτε το εικονίδιο. Εάν διαθέτετε Π∈ εκτυπωτή Z2100, επιλέξτε 'Fast Ethernet' και στη συνέχεια 'View configuration' (Προβολή διαμόρφωσης). Εάν διαθέτετε εκτυπωτή Z3200 ή Z3200ps, επιλέξτε 'Gigabit Ethernet' και στη συνέχεια 'View configuration' (Προβολή διαμόρφωσης). Σημειώστε το όνομα υπηρεσίας mDNS του εκτυπωτή.

3. Τοποθετήστε το CD του HP Start-Up Kit (Κιτ εκκίνησης της HP) στη μονάδα CD, ανοίξτε το εικονίδιο CD στην οθόνη σας και αναζητήστε το εικονίδιο 'Mac OS X HP Designjet Installer' (Πρόγραμμα εγκατάστασης του HP Designjet για Mac OS X) που αντιστοιχεί στο λειτουργικό σας σύστημα.

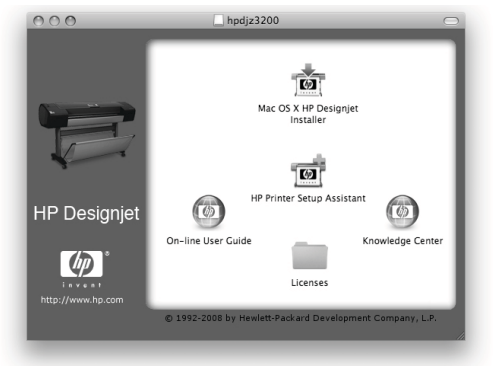

4. Κάντε διπλό κλικ στο κατάλληλο εικονίδιο, για να ξεκινήσει το πρόγραμμα εγκατάστασης και μετά ακολουθήστε τις οδηγίες που εμφανίζονται στην οθόνη. Σημείωση: εάν διαθέτετε εκτυπωτή HP Designjet Z2100 ή Z3200, συνιστάται να επιλέξετε το 'Easy Install' (Εύκολη εγκατάσταση) για εγκατάσταση όλων των στοιχείων. Εάν διαθέτετε εκτυπωτή HP Designjet Z3200ps, συνιστάται να επιλέξετε το 'Easy Install' (Εύκολη εγκατάσταση) για εγκατάσταση του προγράμματος οδήγησης PostScript και του HP Printer Utility. Εάν θέλετε να εγκαταστήσετε το πρόγραμμα οδήγησης raster PCL3, επιλέξτε 'Custom Install' (Προσαρμοσμένη εγκατάσταση).

 $0.00$ Mac OS X HP Designjet Installe Easy Install  $\left| \frac{1}{2} \right|$ e Introduction Click the Install button to install your printer software e Read Me O Installation Type **Installing** Finish Up Go Back (Install

5. Ακολουθήστε τις οδηγίες που εμφανίζονται στην οθόνη, οι οποίες σας καθοδηγούν στην εγκατάσταση του προγράμματος οδήγησης, μέχρι να εμφανιστεί το HP Printer Setup Assistant (Βοηθός ρύθμισης εκτυπωτή HP).

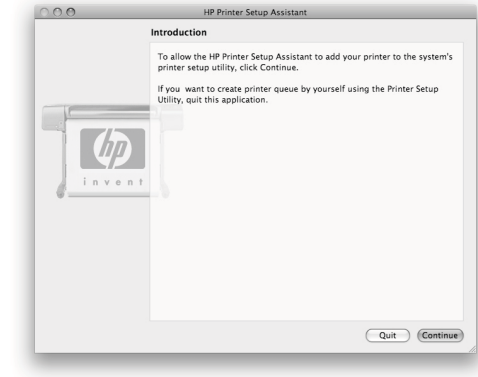

6. Στο HP Printer Setup Assistant (Βοηθός ρύθμισης εκτυπωτή HP), κάντε κλικ στο κουμπί 'Continue' (Συνέχεια).

7. Στη λίστα εκτυπωτών που εμφανίζεται, επιλέξτε μια γραμμή που περιέχει το όνομα υπηρεσίας mDNS του εκτυπωτή σας (που σημειώσατε στο βήμα 2) στη στήλη Printer Name (Όνομα εκτυπωτή) και 'Bonjour' στη στήλη Connection Type (Τύπος σύνδεσης). Κάντε κύλιση προς το πλάι, εάν χρειάζεται για να δείτε τη στήλη Connection Type (Τύπος σύνδεσης).

 **•** Εάν ο εκτυπωτής σας εμφανίζεται στη λίστα, κάντε κλικ στο κουμπί 'Continue' (Συνέχεια) και προχωρήστε στο βήμα 8. Εάν διαθέτετε εκτυπωτή HP Designjet Z3200ps, πραγματοποιήστε κύλιση προς το πλάι, για να δείτε τη στήλη Printer Driver (Πρόγραμμα οδήγησης εκτυπωτή) (PostScript ή PCL3 Raster). **•** Εάν ο εκτυπωτής σας δεν εμφανίζεται στη λίστα, προχωρήστε στο βήμα 10.

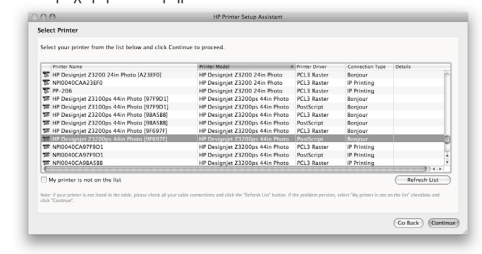

8. Στην παρακάτω οθόνη εμφανίζονται πληροφορίες σχετικά με την εγκατάσταση του εκτυπωτή, όπου είναι δυνατή η τροποποίηση του ονόματος του εκτυπωτή. Κάντε τις απαραίτητες αλλαγές και πατήστε το κουμπί 'Continue' (Συνέχεια).

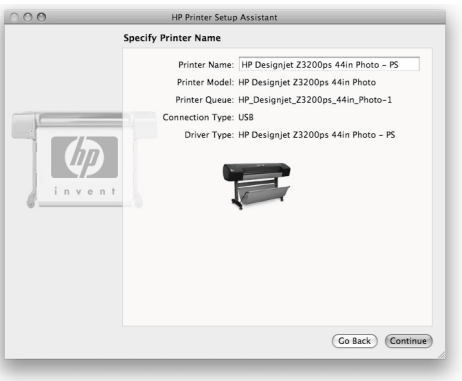

9. Τώρα ο εκτυπωτής είναι συνδεδεμένος. Επιλέξτε 'Create new queue' (Δημιουργία νέας ουράς) για να συνδέσετε άλλον εκτυπωτή στο δίκτυο ή 'Quit' (Έξοδος) για να κλείσετε την εφαρμογή.

10. Επιλέξτε 'My printer is not on the list' (Ο εκτυπωτής δεν εμφανίζεται στη λίστα) και μετά κάντε κλικ στο κουμπί 'Continue' (Συνέχεια).

11. Επιλέξτε τον τύπο σύνδεσης.

12. Ακολουθήστε τις οδηγίες που εμφανίζονται στην οθόνη, οι οποίες σας βοηθούν στη σύνδεση του εκτυπωτή με το δίκτυο και επιλέξτε 'Quit' (Έξοδος) για να κλείσετε το παράθυρο του βοηθού.

#### Σύνδεση USB

1. Μην συνδέσετε ακόμα τον υπολογιστή με τον εκτυπωτή. Πρέπει πρώτα να εγκαταστήσετε το λογισμικό του προγράμματος οδήγησης του εκτυπωτή στον υπολογιστή, ως εξής.

2. Τοποθετήστε το CD του HP Start-Up Kit (Κιτ εκκίνησης της HP) στη μονάδα CD, ανοίξτε το εικονίδιο CD στην οθόνη σας και αναζητήστε το εικονίδιο 'Mac OS X HP Designjet Installer' (Πρόγραμμα εγκατάστασης του HP Designjet για Mac OS X) που αντιστοιχεί στο λειτουργικό σας σύστημα.

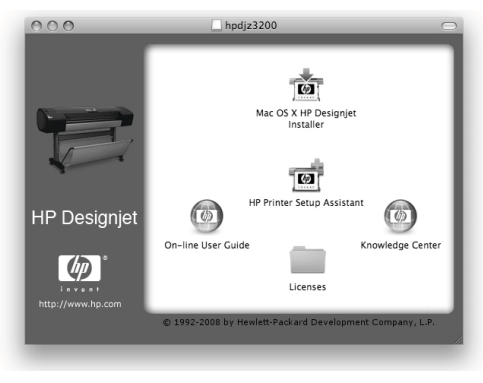

 $\bigoplus$ 

⊕

3. Κάντε διπλό κλικ στο κατάλληλο εικονίδιο, για να ξεκινήσει το πρόγραμμα εγκατάστασης και μετά ακολουθήστε τις οδηγίες που εμφανίζονται στην οθόνη. Σημείωση: εάν διαθέτετε εκτυπωτή HP Designjet Z2100 ή Z3200, συνιστάται να επιλέξετε το 'Easy Install' (Εύκολη εγκατάσταση) για εγκατάσταση όλων των στοιχείων. Εάν διαθέτετε εκτυπωτή HP Designjet Z3200ps, συνιστάται να επιλέξετε το 'Easy Install' (Εύκολη εγκατάσταση) για εγκατάσταση του προγράμματος οδήγησης PostScript και του HP Printer Utility. Εάν θέλετε να εγκαταστήσετε το πρόγραμμα οδήγησης raster PCL3, επιλέξτε 'Custom Install' (Προσαρμοσμένη εγκατάσταση).

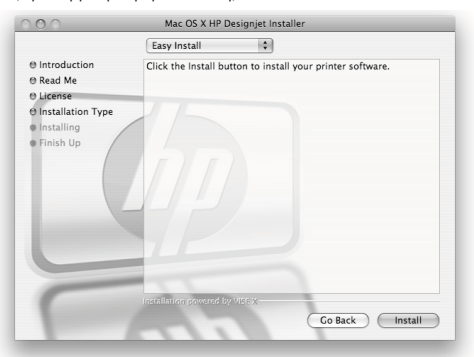

4. Ακολουθήστε τις οδηγίες που εμφανίζονται στην οθόνη, οι οποίες σας καθοδηγούν στην εγκατάσταση του προγράμματος οδήγησης, μέχρι να εμφανιστεί το HP Printer Setup Assistant (Βοηθός ρύθμισης εκτυπωτή HP).

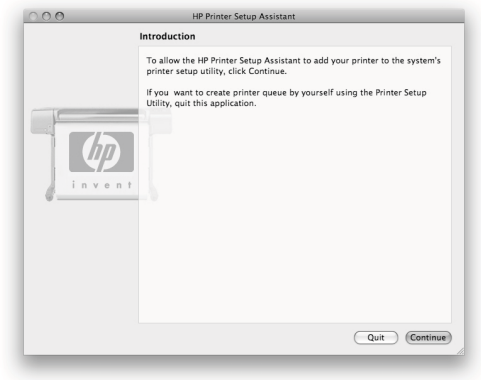

5. Συνδέστε τον υπολογιστή με τον εκτυπωτή χρησιμοποιώντας ένα καλώδιο USB. Βεβαιωθείτε ότι ο εκτυπωτής είναι ενεργοποιημένος.

6. Στο HP Printer Setup Assistant (Βοηθός ρύθμισης εκτυπωτή HP), κάντε κλικ στο κουμπί 'Continue' (Συνέχεια).

7. Στη λίστα των εκτυπωτών που εμφανίζεται, επιλέξτε την καταχώρηση που χρησιμοποιεί τον τύπο σύνδεσης 'USB' και κάντε κλικ στο κουμπί 'Continue' (Συνέχεια). Εάν διαθέτετε εκτυπωτή HP Designjet Z3200ps, πραγματοποιήστε κύλιση προς το πλάι, για να δείτε τη στήλη Printer Driver (Πρόγραμμα οδήγησης εκτυπωτή) (PostScript ή PCL3 Raster).

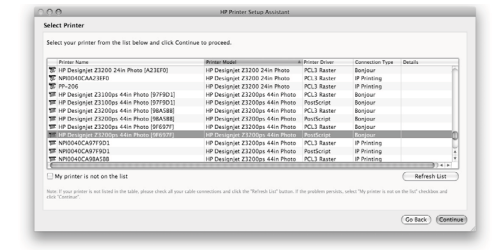

 $\bigoplus$ 

8. Στην παρακάτω οθόνη εμφανίζονται πληροφορίες σχετικά με την εγκατάσταση του εκτυπωτή, όπου είναι δυνατή η τροποποίηση του ονόματος του εκτυπωτή. Κάντε τις απαραίτητες αλλαγές και πατήστε το κουμπί 'Continue' (Συνέχεια).

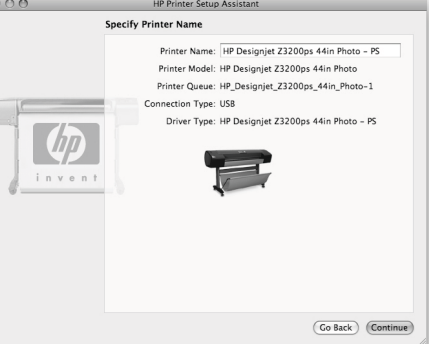

9. Τώρα ο εκτυπωτής είναι συνδεδεμένος. Επιλέξτε 'Create new queue' (Δημιουργία νέας ουράς) για να συνδέσετε άλλον εκτυπωτή στο δίκτυο ή 'Quit' (Έξοδος) για να κλείσετε την εφαρμογή.

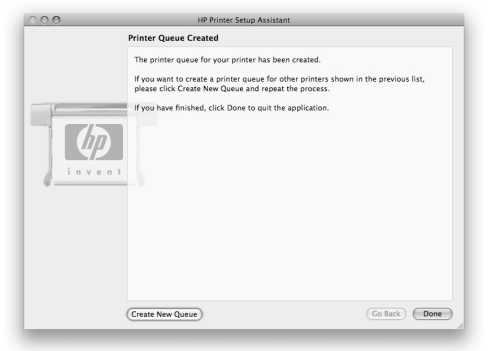

 $\bigoplus$ 

# Εγκατάσταση και σύνδεση του εκτυπωτή Windows

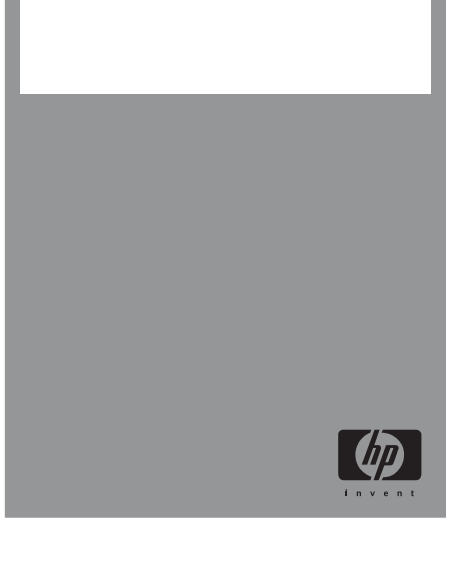

# **1. Εγκατάσταση και σύνδεση του εκτυπωτή σας: Windows**

Σύνδεση δικτύου Μια σύνδεση δικτύου είναι ο καλύτερος τρόπος για να κάνετε κοινή χρήση του εκτυπωτή σας με την ομάδα σας.  $\bigoplus$ 

1. Βεβαιωθείτε ότι ο εκτυπωτής και ο υπολογιστής είναι συνδεδεμένοι στο δίκτυο.

2. Σημειώστε τη διεύθυνση IP του εκτυπωτή, όπως εμφανίζεται στη σελίδα Ready (Έτοιμο) του μπροστινού πίνακα. Εάν δεν βλέπετε τη σελίδα Ready (Έτοιμο) στον μπροστινό πίνακα, πιέστε το κουμπί Μενού μία ή δύο φορές μέχρι να τη δείτε.

3. Εισαγάγετε το CD HP Start-Up Kit (Κιτ εκκίνησης της HP) στη μονάδα CD. Αν δεν γίνει αυτόματη εκτέλεση του CD, εκτελέστε το πρόγραμμα Setup.exe στον ριζικό φάκελο του CD.

4. Επιλέξτε το επόμενο βήμα ανάλογα με το μοντέλο του εκτυπωτή σας:

a) (HP Designjet Z2100) Κάντε κλικ στο Install (Εγκατάσταση).

β) (HP Designjet Z3200/Z3200ps) Κάντε κλικ στο Express Network Install (Ταχεία εγκατάσταση δικτύου).

5. Ακολουθήστε τις οδηγίες που εμφανίζονται στην οθόνη για τη ρύθμιση παραμέτρων του εκτυπωτή. Οι παρακάτω σημειώσεις θα σας βοηθήσουν να κατανοήσετε τις οθόνες και να κάνετε τις κατάλληλες επιλογές:

- **•** (Μόνο για HP Designjet Z2100) Στην ερώτηση σχετικά με τον τρόπο σύνδεσης του εκτυπωτή, επιλέξτε
- 'Wired Networking' (Ενσύρματη δικτύωση).

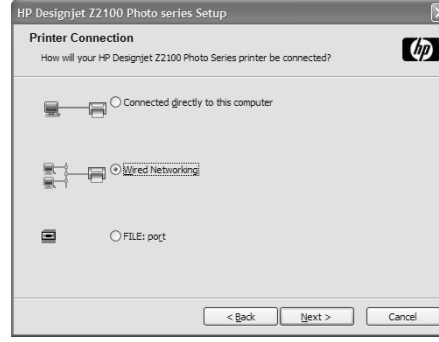

 • Περιμένετε μέχρι το πρόγραμμα εγκατάστασης να εντοπίσει τους εκτυπωτές που είναι συνδεδεμένοι στο δίκτυο. Κατά τη διαδικασία αυτή, εμφανίζεται η παρακάτω οθόνη:

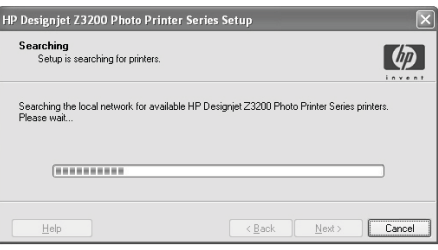

 **•** Επιλέξτε τον εκτυπωτή σας από τη λίστα. Εάν διαθέτετε περισσότερους από έναν εκτυπωτές HP Designjet Z2100/Z3200/Z3200ps συνδεδεμένους στο δίκτυο, χρησιμοποιήστε τη διεύθυνση IP που σημειώσατε προηγουμένως, για να επιβεβαιώσετε ότι έχετε επιλέξει τον σωστό εκτυπωτή.

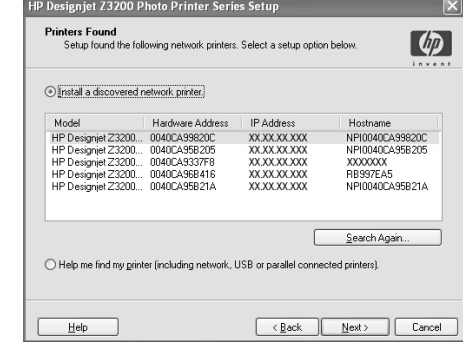

**•** Κάντε κλικ στο κουμπί Next (Επόμενο),

- για να εγκαταστήσετε τον επιλεγμένο εκτυπωτή.
- **•** (Μόνο για HP Designjet Z2100) Όταν εμφανιστούν οι ρυθμίσεις δικτύου του επιλεγμένου εκτυπωτή, ελέγξτε

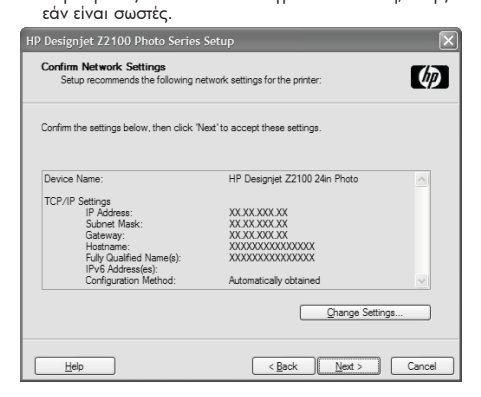

#### Σύνδεση USB

Μια σύνδεση USB μπορεί να είναι ταχύτερη σε σχέση με μια σύνδεση σε δίκτυο, αλλά το καλώδιο έχει περιορισμένο μήκος και είναι πιο δύσκολη η κοινή χρήση του εκτυπωτή.

1. Μην συνδέσετε ακόμα τον υπολογιστή με τον εκτυπωτή. Πρέπει πρώτα να εγκαταστήσετε το λογισμικό του προγράμματος οδήγησης του εκτυπωτή στον υπολογιστή, ως εξής.

2. Εισαγάγετε το CD HP Start-Up Kit (Κιτ εκκίνησης της HP) στη μονάδα CD. Αν δεν γίνει αυτόματη εκτέλεση του CD, εκτελέστε το πρόγραμμα Setup.exe στον ριζικό φάκελο του CD.

- 3. Επιλέξτε το επόμενο βήμα ανάλογα με το μοντέλο
- του εκτυπωτή σας: γ) (HP Designjet Z2100) Κάντε κλικ στο Install (Εγκατάσταση).

 δ) (HP Designjet Z3200/Z3200ps) Κάντε κλικ στο Custom Install (Προσαρμοσμένη εγκατάσταση). Ενδέχεται να εμφανιστεί ένα μήνυμα προειδοποίησης που αναφέρει ότι απαιτείται επικοινωνία του προγράμματος εγκατάστασης μέσω του τείχους προστασίας των Windows για αναζήτηση εκτυπωτών στο δίκτυο. Καθώς πρόκειται να εγκαταστήσετε μια σύνδεση USB, επιλέξτε το Continue installation without searching the network (Συνέχεια εγκατάστασης χωρίς αναζήτηση στο δίκτυο) και κάντε κλικ στο Next (Επόμενο).

4. Ακολουθήστε τις οδηγίες που εμφανίζονται στην οθόνη για τη ρύθμιση παραμέτρων του εκτυπωτή. Οι παρακάτω σημειώσεις θα σας βοηθήσουν να κατανοήσετε τις οθόνες και να κάνετε τις κατάλληλες επιλογές:

 **•** Στην ερώτηση σχετικά με τον τρόπο σύνδεσης του εκτυπωτή, επιλέξτε: a) (HP Designjet Z2100) 'Connected directly to this computer' (Απευθείας σύνδεση σε αυτόν τον υπολογιστή) β) (HP Designjet Z3200/Z3200ps) 'USB cable' (Καλώδιο USB).

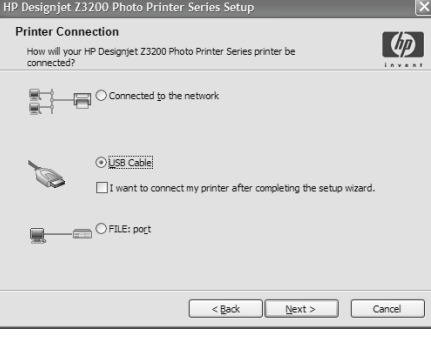

 **•** Συνδέστε τον εκτυπωτή όταν εμφανιστεί η παρακάτω οθόνη:

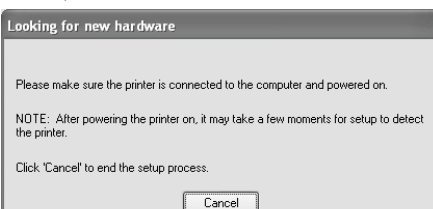

**•** Περιμένετε μέχρι να ολοκληρωθεί η εγκατάσταση.

 $\bigoplus$ 

⊕

# HP Color Center Εξαρτήματα της HP EFI Designer Edition HP Advanced Profiling Solution

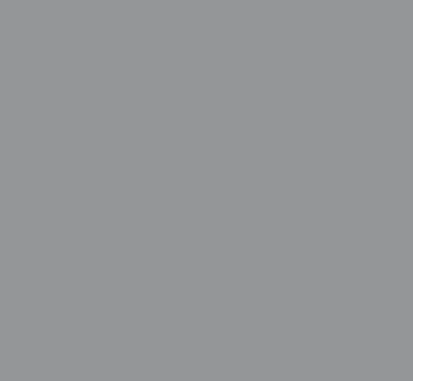

### **HP Color Center και εξαρτήματα**

Το HP Color Center προσφέρει σε μία θέση τα κύρια εργαλεία που θα χρειαστείτε για τη διαχείριση χρωμάτων. Μπορείτε να δημιουργήσετε ακριβείς εκτυπώσεις χρωμάτων χρησιμοποιώντας το Color Center για βαθμονόμηση του εκτυπωτή, δημιουργία και εγκατάσταση προσαρμοσμένων προφίλ χρωμάτων ICC και διαχείριση των διαφόρων τύπων χαρτιού που είναι διαθέσιμοι για τον εκτυπωτή σας.

Για να αποκτήσετε πρόσβαση στο HP Color Center από τα Windows, κάντε κλικ σε αυτό το εικονίδιο το οποίο υπάρχει στην επιφάνεια εργασίας.

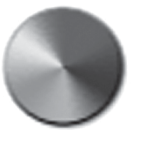

Για να αποκτήσετε πρόσβαση στο HP Color Center από Mac OS, κάντε κλικ σε αυτό το εικονίδιο το οποίο υπάρχει στο σταθμό.

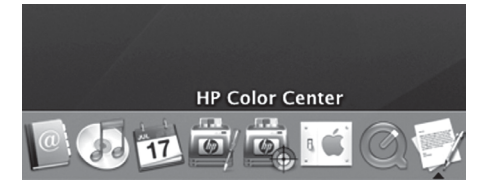

Προαιρετικά, η HP προσφέρει και προσαρμοσμένες λύσεις για σχεδιαστές γραφικών και επαγγελματίες φωτογράφους, λύσεις που έχουν αναπτυχθεί για να ικανοποιήσουν και τις πιο απαιτητικές ανάγκες.

# **EFI Designer Edition Μόνο για τους HP Designjet Z2100**

⊕

Το EFI Designer Edition for HP Raster Image Processor, προσαρμοσμένο για εκτυπωτές της HP, προσφέρει ένα ισχυρό αλλά και οικονομικό σύστημα ψηφιακού ελέγχου, το οποίο δίνει τη δυνατότητα πλήρους ελέγχου των αναγκών ψηφιακού ελέγχου και εξοικονομεί κόπο, χρόνο και χρήματα. Η EFI και η HP μαζί δίνουν τη δυνατότητα σε σχεδιαστές, φωτογράφους και άλλους επαγγελματίες δημιουργικού να δημιουργούν εύκολα εκτυπώσεις ποιότητας δοκιμίων με ευκρινείς λεπτομέρειες, ακρίβεια χρωμάτων και ομαλές τονικές μεταβάσεις.

Το EFI Designer Edition διαθέτει ένα διαισθητικό και εύχρηστο περιβάλλον, καθώς και ένα μηχανισμό Adobe PostScript 3 (Adobe CPSI). Προσφέρει υποστήριξη PDF/X, μια λειτουργία ένθεσης και επιλογές αναλύσεων RIP. Το Adobe CPSI Interpreter υποστηρίζει διαχωρισμό in-RIP, επιτύπωση και χειρισμό γραμματοσειρών 2 byte μέσω ενός εργαλείου λήψης γραμματοσειρών.

 **•** Προηγμένες δυνατότητες δοκιμίων. Το EFI Designer Edition παράγει ακριβή έγχρωμα δοκίμια στο στάδιο δημιουργίας, επιτρέποντας στους σχεδιαστές να βρίσκουν και να διορθώνουν νωρίς δαπανηρά λάθη, να εξοικονομούν χρόνο και να προσομοιώνουν με ακρίβεια το τελικό αποτέλεσμα του τυπογραφείου. **•** Ομαλή ενσωμάτωση με άλλες εφαρμογές. Με το Adobe Configurable PostScript 3, το EFI Designer Edition ενσωματώνεται εύκολα με άλλες εφαρμογές εικόνων, φωτογραφιών και διάταξης σελίδων. **•** Ακριβή χρώματα. Η λύση περιλαμβάνει πολλές βασικές δυνατότητες για προηγμένη διαχείριση χρωμάτων σε εργασίες RGB, κλίμακας του γκρι ή CMYK. Το Ugra/FOGRA Media Wedge 2.0/2.2 δίνει τη δυνατότητα στους χρήστες να επιτυγχάνουν σωστά χρώματα, ενώ το Spot Color Editor υποστηρίζει απεριόριστο αριθμό χρωμάτων

σημείου και βιβλιοθήκες για PANTONE, HKS και Toyo. **•** Εκτεταμένες επιλογές προφίλ. Το ευέλικτο EFI Designer Edition περιλαμβάνει προφίλ αναφοράς για επιλεγμένες μεθόδους εκτύπωσης, όπως όφσετ ή εφημερίδα, και προφίλ χαρτιού για EFI και τύπους

χαρτιού κατασκευαστών εκτυπωτών. Εάν οι χρήστες προτιμούν να χρησιμοποιήσουν τα δικά τους προφίλ, το Profile Connector τους δίνει τη δυνατότητα να τα ενσωματώσουν στη δική τους ροή εργασιών.

Το EFI Designer Edition for HP είναι ένα προαιρετικό βοήθημα για τον εκτυπωτή.

Οι αριθμοί προϊόντος είναι: Q6643/4D XL για τον HP Designjet Z2100

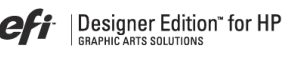

### **HP Advanced Profiling Solution**

Η HP και η X-Rite Inc. έχουν συνεργαστεί για την ανάπτυξη του HP Advanced Profiling Solution, το οποίο διαθέτει την τεχνολογία X-Rite Inc., που χρησιμοποιεί το ενσωματωμένο HP Embedded Spectrophotometer για επαναστατική, πλήρως βαθμονομημένη ροή εργασίας χρωμάτων ICC.

Το HP Advanced Profiling Solution, προσαρμοσμένο για εκτυπωτές HP, προσφέρει ένα ισχυρό και αυτοματοποιημένο, αλλά παράλληλα οικονομικό σύστημα διαχείρισης χρωμάτων, με πλήρως οργανωμένη ροή εργασίας, ώστε να εξοικονομήσετε χρόνο και χρήματα και να αποφύγετε τις δυσκολίες των συσκευών μέτρησης εκτός σύνδεσης. Η X-Rite Inc. και η HP προσφέρουν μαζί μια νέα εμπειρία στους σχεδιαστές, τους φωτογράφους και σε άλλους επαγγελματίες δημιουργικού για ακριβή και συνεπή δημιουργία δοκιμίων και εκτυπώσεων φωτογραφικής ποιότητας.

Το Advanced Profiling Solution περιλαμβάνει: **•** Το εργαλείο βαθμονόμησης οθόνης HP Colorimeter, με το οποίο μπορείτε να εκτελέσετε ακριβείς βαθμονομήσεις και να δημιουργήσετε προφίλ για όλες τις οθόνες σας: LCD, CRT και φορητών υπολογιστών

 **•** Μια εφαρμογή λογισμικού δημιουργίας και επεξεργασίας προφίλ ICC που παρέχει πρόσθετες δυνατότητες και λειτουργίες εκτός από αυτές που περιλαμβάνονται στο HP Color Center.

Χρησιμοποιώντας το Advanced Profiling Solution, μπορείτε να κάνετε τα εξής:

- **•** Να έχετε την ίδια απόδοση χρωμάτων στην οθόνη και σε εκτυπωμένο χαρτί.
- **•** Να δημιουργείτε προφίλ χρωμάτων για όλους τους τύπους χαρτιού, σε RGB (για τα προγράμματα οδήγησης της HP Z2100 και Z3200) και RGB ή CMYK εάν χρησιμοποιείτε λογισμικό RIP.
- **•** Να επεξεργάζεστε τα προφίλ χρωμάτων οπτικά για μέγιστο έλεγχο.
- **•** Να εκτελείτε εύκολα όλες τις λειτουργίες
- χρησιμοποιώντας ένα περιβάλλον λογισμικού

βήμα προς βήμα—χωρίς επιπλέον εγχειρίδια.

Το HP Advanced Profiling Solution είναι ένα προαιρετικό βοήθημα, εάν διαθέτετε εκτυπωτή φωτογραφιών HP Designjet Z2100 ή Z3200. Εάν διαθέτετε εκτυπωτή φωτογραφιών HP Designjet Z3200ps περιλαμβάνεται στο κουτί.Υποστηρίζεται πλήρως από την HP και συνεπώς δεν χρειάζεται να επικοινωνείτε με διάφορα τμήματα υποστήριξης από διαφορετικές εταιρείες.

#### Κύριες δυνατότητες

- Το HP Advanced Profiling Solution σάς δίνει τη δυνατότητα ελέγχου των χρωμάτων:
- **•** Βαθμονόμηση και δημιουργία προφίλ σε όλες τις οθόνες σας: LCD, CRT και φορητών υπολογιστών
- **•** Αυτοματοποιημένη δημιουργία προφίλ RGB με προγράμματα οδήγησης λογισμικού της HP, ώστε
- να διασφαλιστεί η ακριβής εκτύπωση (φωτογραφιών, σχεδίων κ.λπ.)
- **•** Αυτοματοποιημένη δημιουργία προφίλ RGB και CMYK όταν ο εκτυπωτής φωτογραφιών Designjet Z καθοδηγείται από έναν επεξεργαστή εικόνων ράστερ (RIP) για ακριβείς ψηφιακές εκτυπώσεις και δοκίμια

 **•** Εύκολη, οπτική επεξεργασία των προφίλ για απόλυτο έλεγχο χρωμάτων

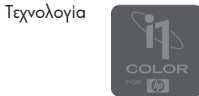

Οι πληροφορίες που περιέχονται στο παρόν υπόκεινται σε αλλαγές χωρίς ειδοποίηση.

⊕

⊕